## *Using the IMGC 2023 Conference Attendee App on Your Smartphone/Tablet*

#### **Download the App**

- Open App Store (Apple) or Google Play (Android)
- Search for 'Cvent Events'
- Follow instructions to download the app

### Logging into the app for the time

- Tap on 'Cvent Events'
- Enter 'IMGC' in the search area
- Tap on the Download symbol to download the conference
- Enter the First Name, Last Name, and Email address you used to register for the event and tap on the yellow button
- An access code will be texted to your mobile number. It will also be emailed to you. Enter the code in the 'Verification Code' box and tap on the 'Login' button.

## Hints for Using the IMGC 2023 Conference Attendee app on your **Smartphone/Tablet**

- Tap on the calendar symbol in the lower left in the purple area to see your personal schedule or to see all sessions
- Tap on a session to see session details
- To find the location for a session
	- $\circ$  Tap on the session
	- $\circ$  Tap on the 'View on floor plan' to see the map.
- Click on the Profile symbol If you see a red dot and then click on Announcements to see the announcements
- Tap on the three horizontal lines in the lower right of your device to see more information
- Slide down on the home screen to see more content
- Swipe left to right to see more Featured Sponsors and Featured Speakers
- Tap on the  $\leq$  symbol in the upper right to go back on screen
- Tap on the Home button in the lower left in the purple area to return to the home page

### **Questions or Issues: Visit the Registration Help Desk for assistance.**

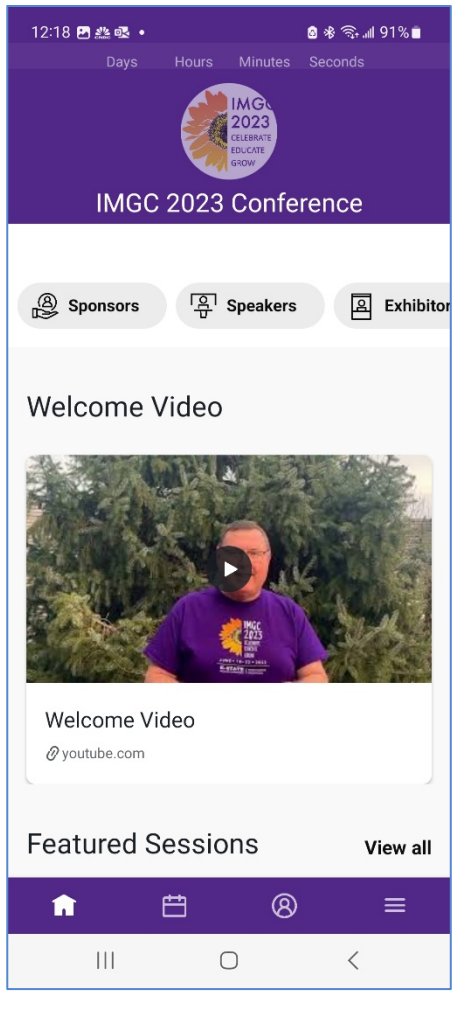

# **Accessing the Conference Attendee App on the Web**

### Open your favorite browser (Google Chrome, Microsoft Edge, Safari, Firefox, etc.)

#### **Enter the following weblink in the address line: https://cvent.me/WkRG7y**

• Hint - You should have received an email with an invitation to the IMGC 2023 Conference Attendee App. This link is included in that email. Click on the link to open it.

#### Logging into the website

- Enter the First Name, Last Name, and Email address you used to register for the event and tap on the yellow button.
- An access code will be texted to your mobile number. It will also be emailed to you. Enter the code and tap 'Next' button.

### Hints for Using the IMGC 2023 Conference Attendee app on the Web

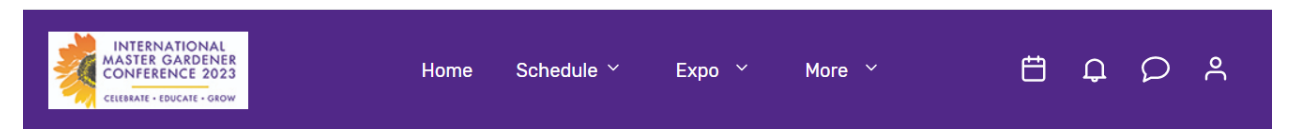

- Click on the calendar symbol towards the upper right in the purple area to see your schedule.
- Click on the Bell symbol to see the daily announcements
- Note The ability to chat and the ability to change your profile has been disabled.
- Click on Schedule to see all sessions and speakers
- Click on Expo to see exhibitors and sponsors
- Click on More to see more information
- Scroll down to see more content

#### **Questions or Issues: Visit the Registration Help Desk for assistance.**